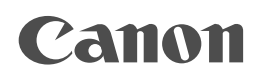

#### 佳能彩色图像扫描仪 **CanoScan D646U Canon Solutions**

# 快速入门指南

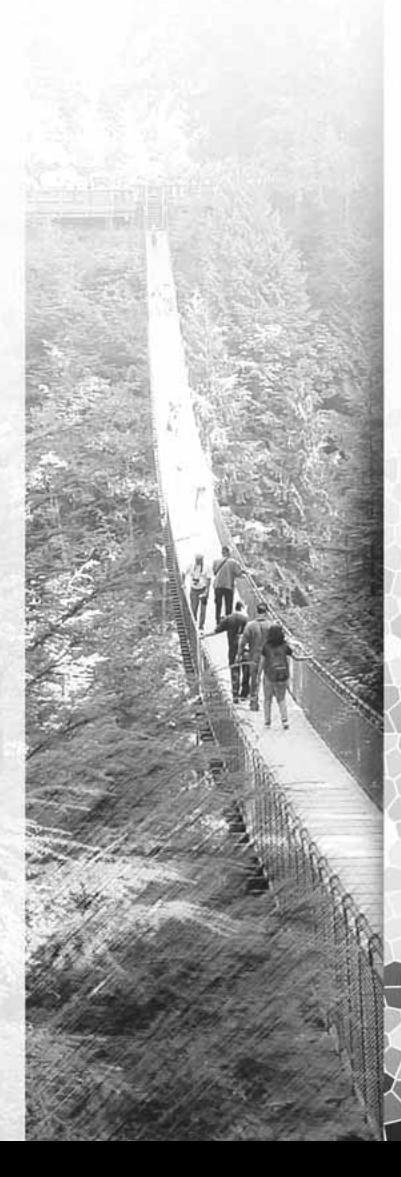

#### 警告

当您使用这产品时,应该注意以下法律事项:

- 扫描某些文件,如钞票、政府债券和公共证书可能违法而被检控。
- 根据法例,您可能需要得到别人授权,通过版权及法律权利,才可扫描该项目。

如果您对扫描项目存在任何怀疑,应事先征询法律意见。

- CanoScan, ScanGear 和 Canon Plug-in Module 为佳能公司的商标。
- Adobe®和 Acrobat®为Adobe Systems Incorporated的商标。
- Macintosh, Power Macintosh 和 Mac OS 为Apple Computer, Inc.在美国及其它国家注册的商标。
- iMac 为Apple Computer, Inc.商标。
- Microsoft 和 Windows 为微软公司在美国和其它国家的注册商标。
- OmniPage SE 为ScanSoft, Inc.商标。
- 上述未有提及的名称和产品为它们各自公司的商标或注册商标。

版权© 2001 佳能公司。版权所有,翻印必究。

### 1. 确认包装内的物品

### 扫描单元及配件

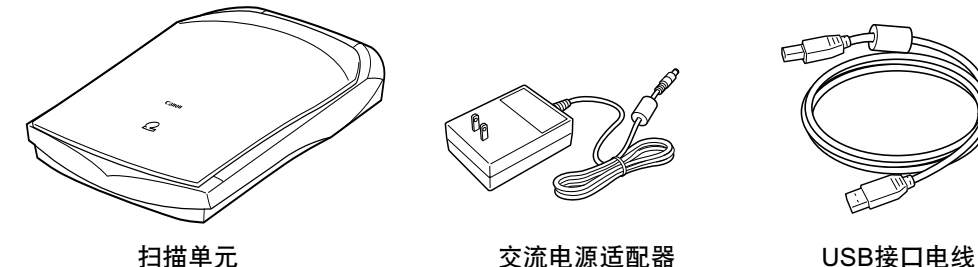

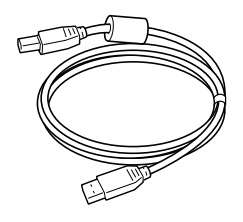

.<br>Canon

### 软件和文件

- CanoScan安装光盘 包含软件程序,PDF手册,故障排除指南等。
- 快速入门指南(本指南)
- 附加文件

### 2. 打开扫描单元的锁扣

在插入交流电适配器前, 先将扫描仪解锁,若没有解锁, 可能会令扫描仪不能操作或导致其 他问题。

- 1. 卸下扫描仪前端的封口。
- 2. 轻轻地翻过扫描仪。

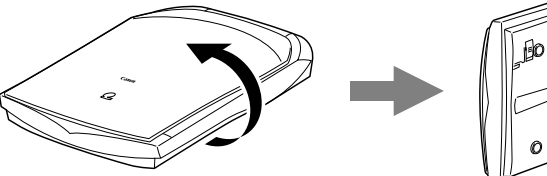

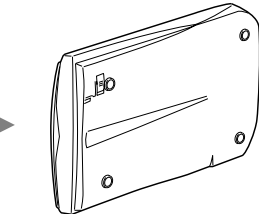

3. 把锁扣开关推到开锁标记。

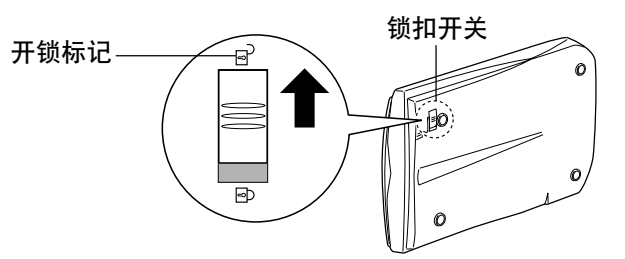

4. 把扫描仪翻回水平位置。

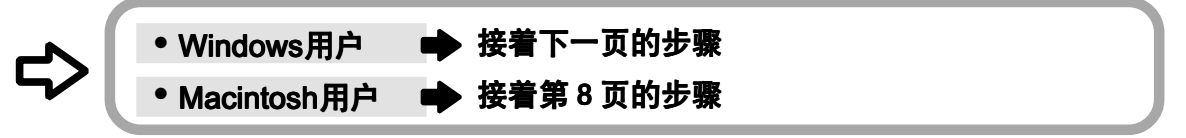

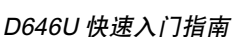

## ■■ 使用 Windows 平台

## 3. 连接扫描仪

确保已关闭计算机及其他装置的电源。

1. 使用提供的USB接口电缆连接扫描仪到计算机。

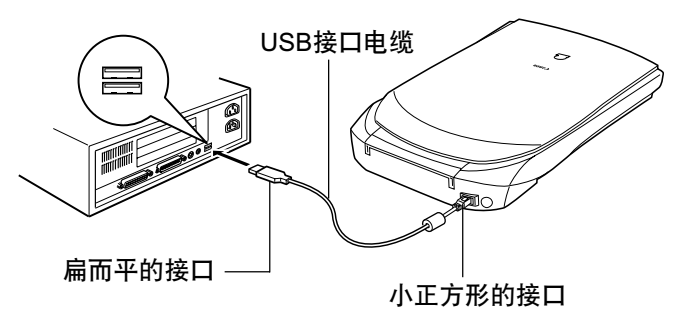

2. 连接交流电源适配器到扫描仪。

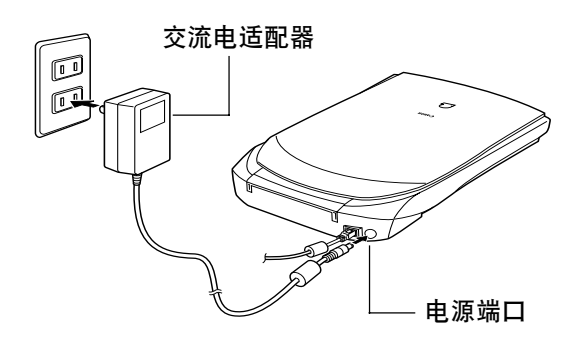

只可以使用随同扫描仪一起提供的交流电源适配器,使用其他交流电源适配器可能会令扫 描仪不能操作。

本扫描仪没有电源开关,插入交流电适配器后才能启动电源。

### 4. 安装驱动程序软件

### Windows Millennium Edition

- 1. 启动计算机。
- 2. [添加新硬件向导] 窗口会显示出来。 确保选择 [自动搜索更好的驱动程序(推荐)]。

- 3. 把CanoScan安装光盘载入计算机的驱动器中。
- 4. 约等10秒钟,然后单击 [下一步 >] 按钮。

5. 当 [Windows已经成功安装新的硬件设备]出 现,单击 [完成] 按钮。

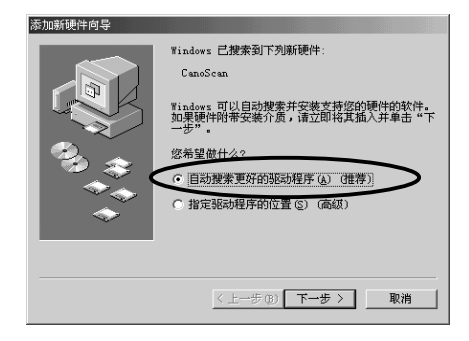

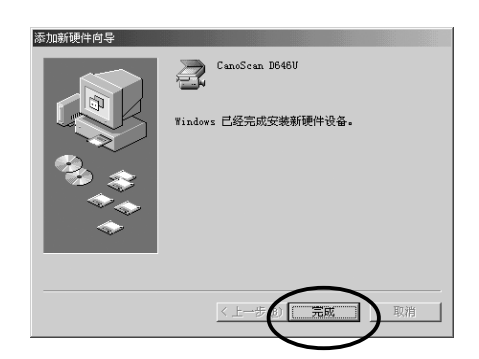

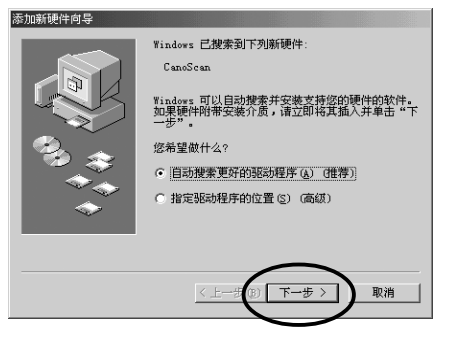

### Windows 98 / 2000 Professional

这章节的屏幕图像来自于Windows 98。

- 1. 启动计算机。
- 2. 当 [添加新硬件向导] 出现时,单击[下一步 >] 按钮。

- 3. 确保已选择 [搜索设备的最新驱动程序(推 荐)],然后单击 [下一步 >] 按钮。
- 4. 把CanoScan安装光盘载入计算机的驱动器中。
- 5. 确保已选择 [搜索 CD-ROM 驱动器],约等10秒 钟, 然后单击 [下一步 >] 按钮。
- 6. 若出现 [CanoScan D646U],单击 [下一步 >] 按 钮。 如果要求您载入Windows98光盘,请跟从下面的

指示。

- a. 单击 [确定] 按钮。 a.
- **b.** 单击 [浏览] 按钮。
- c. 选择光盘驱动器,然后单击 [确定] 按钮。
- d. 单击 [确定] 按钮。

在Windows 2000 Professional的情况下,可能会 出现消息框 [没有找到数字签名]。点击[是]继续安 装。

7. 单击 [完成] 按钮。

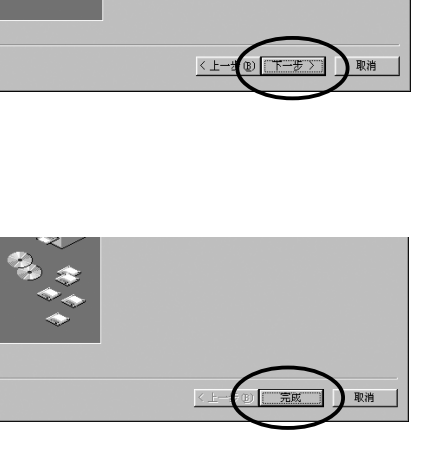

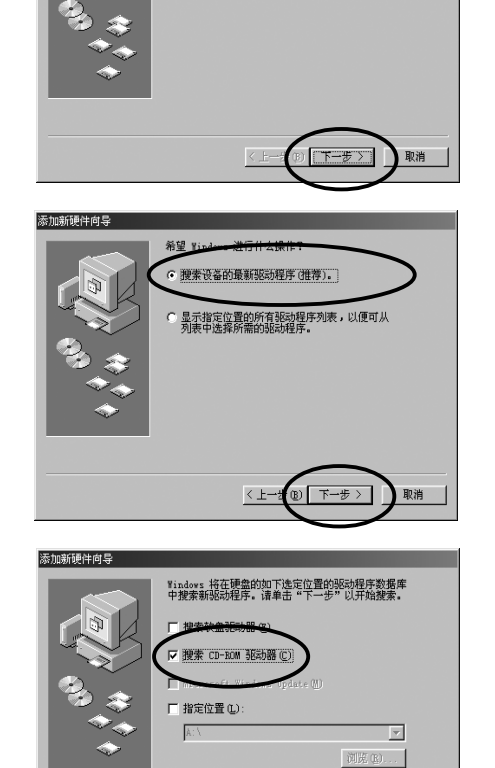

此向异搜索下列设备的新驱动程序

设备驱动程序就是驱动硬件设备的软件。

CanaScan

添加新闻性向导

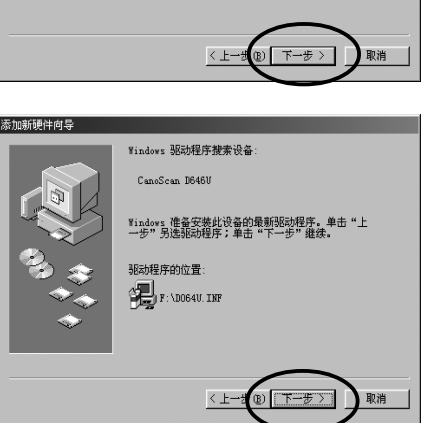

### 5. 安装应用软件

### 安装软件清单(约72MB)

- ScanGear Toolbox (2 MB) -扫描应用程序
- ArcSoft PhotoStudio 2000 (30 MB) -图像编辑程序
- RosettaStone (30 MB) -OCR (Optical Character Recognition) 程序
- Adobe Acrobat Reader (10 MB) -电子文档阅读程序

### 安装程序

- 1. 取出CanoScan安装光盘, 然后重新载入。 稍候,CanoScan安装公用程序窗口会显示出 来。
- 2. 单击 [安装软件]。 如果您对 [佳能软件许可协议] 的确认没有问题, 单击 [是] 按钮, 安装窗口便会显示出来。
- 3. 单击 [开始安装],单击 [是] 按钮。

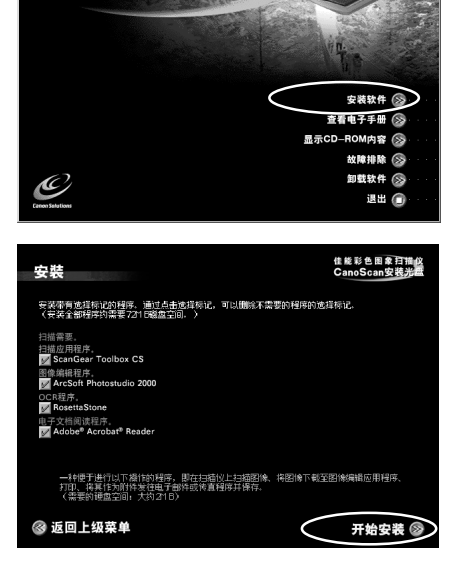

**CanoScan安装光盘** 

4. 安装过程开始。 根据提示信息,单击 [是] 或 [下一步]按钮,继续 安装。

- 5. 完成安装过程后,单击 [是] 按钮。 计算机将重新启动。
- 6. Windows重新启动后,从驱动器中取出 **CanoScan安装光盘, 妥善保存。**

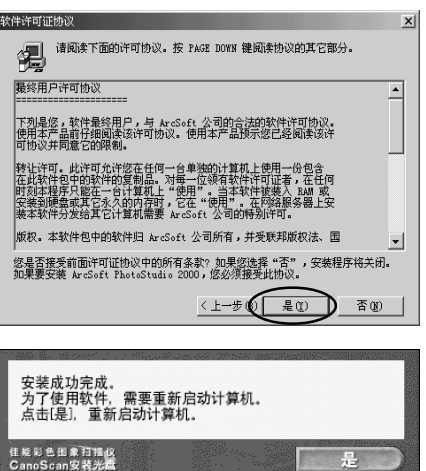

### 6. 测试扫描仪操作

1. 将文件(照片或者图片)放到文件玻璃板上。 把文件向下,并把其上端对准扫描仪前面的对准 标记。

2. 选择Windows的 [开始], [程序], [ArcSoft PhotoStudio 2000] 和 [PhotoStudio 2000].

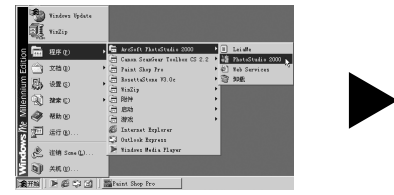

将会启动 PhotoStudio 2000

#### 〈如果您安装了其它扫描仪或数码相机,请选择CanoScan D646U〉

对准标记

- a. 单击 [文件]菜单和[选择资源]。
- b. 选择[CanoScan D646U] 和单击 [选择] 按 钮。
- 3. 单击 [获取] 按钮。

启动ScanGear CS-U。

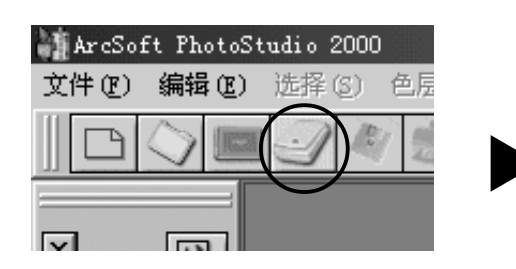

#### 4. 单击 [预览] 按钮。

完成校准程序后,开始预览扫描和逐渐地显示图 像。

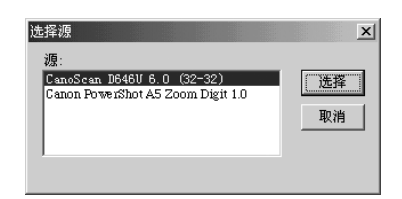

 $\mathbf{x}$  is

 $\sim$  0 as 0 as 0 as

文件正面

国

终

 $\overline{z}$  **Executive ENCAT R.**  $\overline{w}$ 

 $\frac{1}{\sqrt{2}}$ 由了  $\overline{\phantom{a}}$ 

文件背面

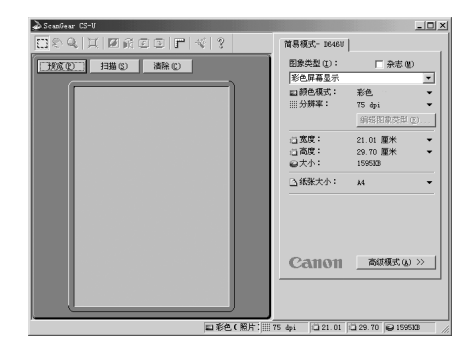

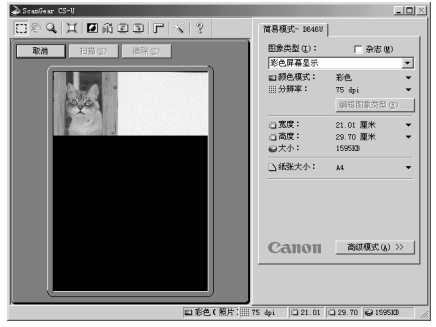

5. 对角拖拉鼠标,选择您打算扫描的范围。

6. 单击 [扫描] 按钮。 完成校准程序后,开始最终扫描。

7. 单击ScanGear CS-U窗口右上角的 区 (关闭 框)。 扫描图像将在PhotoStudio 2000窗口上出现。

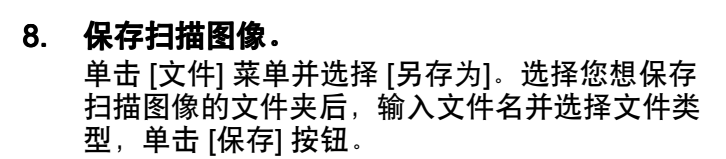

9. 单击PhotoStudio 2000窗口右上角的 区 (关闭 框)。

您现在已确认了扫描仪的操作。 请您准备检查附送软件的使用可能。

关于附送软件的详细说明,请阅览CanoScan安装光盘PDF手册中的《产品指南》或 《用户指南》。

如果扫描仪不能执行测试操作,参阅CanoScan安装光盘的故障排除一节。

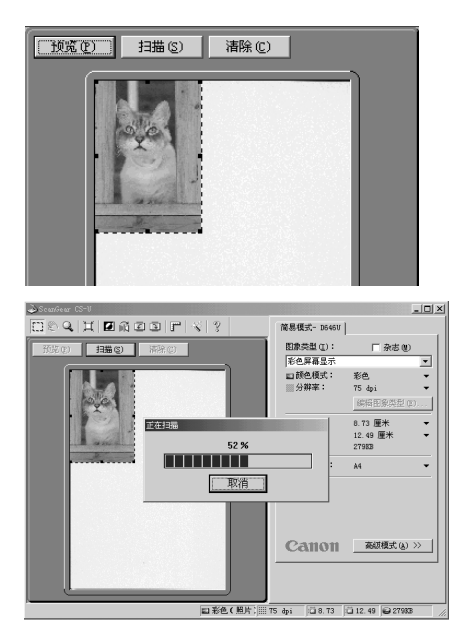

\*\*© ##© ##© #P© ##@<br>||이어리시스트리플||기 中出来解放进行通信 **夜話: (267-184** 

# ጉ∎ 使用 Macintosh 平台

## 3. 安装软件

### 安装软件清单 (约54MB)

- Canon Plug-in Module CS-U (5 MB) -插件模块
- CanoScan Toolbox (5 MB) -扫描应用程序
	-
- ArcSoft PhotoStudio 2000 (6 MB) -图像编辑程序<br>● ScanSoft OmniPage SE (30 MB) -OCR (Optical
- Adobe Acrobat Reader (8 MB) -电子文档阅读程序
- -
	-
- (30 MB) -OCR (Optical Character Recognition) 程序
	-

安装程序

确保扫描仪没被连结到计算机。

- 1. 启动计算机。
- 2. 把CanoScan安装光盘载入计算机的驱动器中。 过了一会,CanoScan Setup Utility窗口会显示出

来。 注意: 如果窗口没有显示, 双击光盘 (CD-ROM)

的图标,然后单击安装 [Setup] 的图标。

- 3. 单击 [Install the Software] 按钮。 如果您对 [Software User License Agreemant] 的 确认没有问题,单击[Yes] 按钮,安装窗口便会显 示出来。
- 4. 单击 [Start installation] 和 [Yes] 按钮。 安装过程开始。
- 5. 根据指示信息,单击安装 [Install] 或确定 [OK] 按钮,继续安装。
- 6. 完成安装过程后,单击 [Yes] 按钮。 计算机将再启动。
- 7. 系统重新启动后,把光盘 (CD-ROM) 的图标拖 到垃圾箱 (Trash), 取出CanoScan安装光盘, 妥善保存。

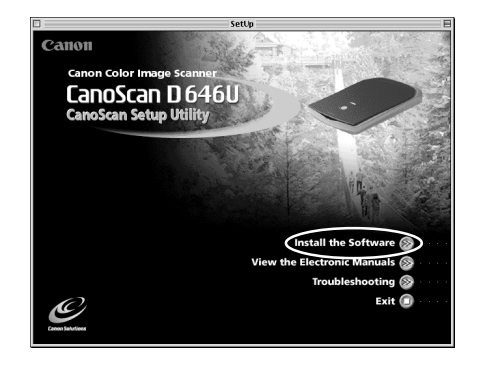

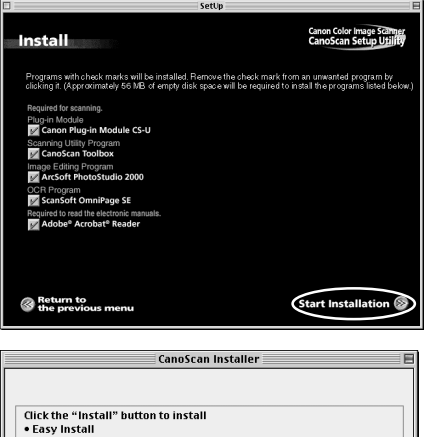

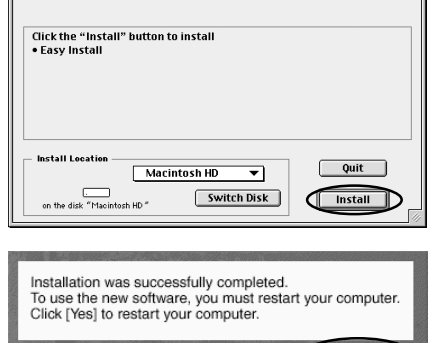

Canon Color Image Scamper<br>CanoScan Setup Utility

Yes

### 4. 连接到计算机

1.使用提供的USB接口电线连接扫描仪到计算机。

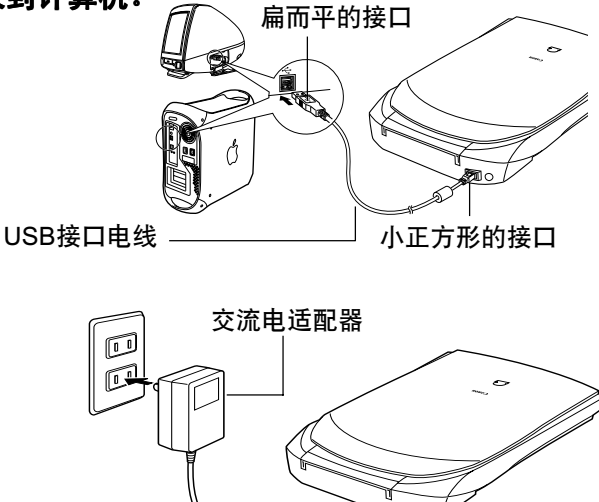

2.连接交流电源适配器到扫描仪。

电源端机口

只可以使用随同扫描仪一起供的交流电适配器,使用其他交流电适配器可能会令扫描仪不 能操作。

• 本扫描仪没有电源开关,插入交流电适配器后才能启动电源。

### 5.测试扫描仪操作

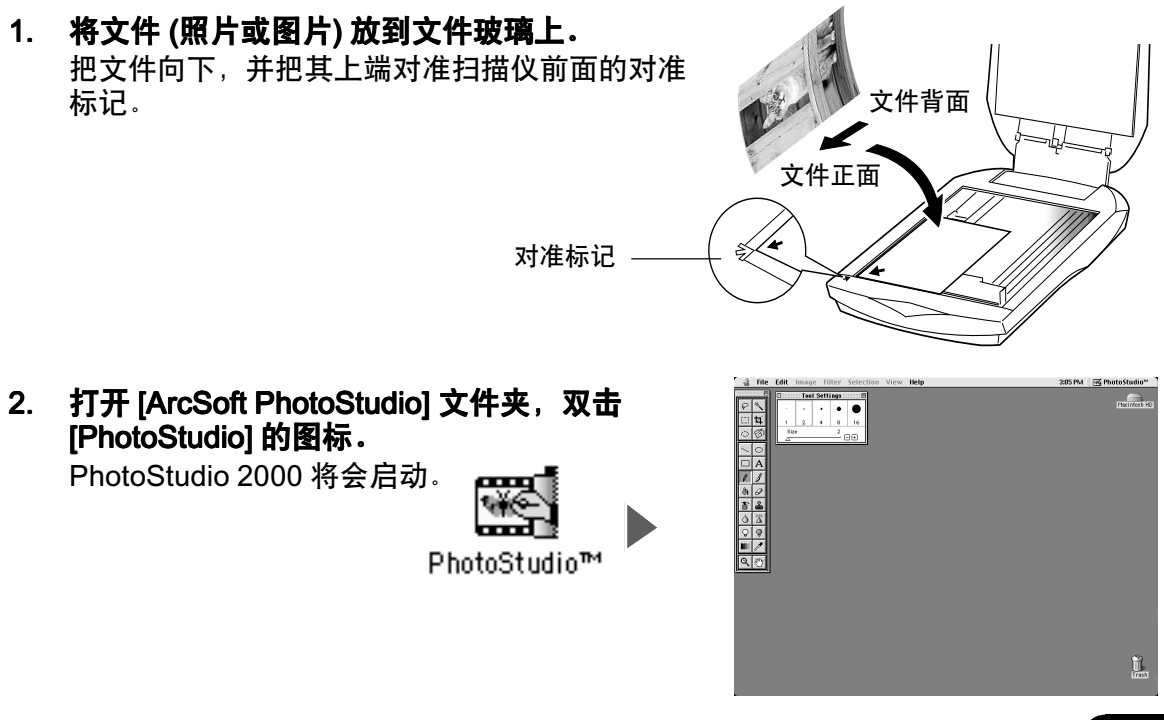

#### 3. 单击 [文件] 菜单, 并选择 [采集] 和 [Canon PI CS-U  $4.0...$ ].

Plug-in Module CS-U 将会启动。

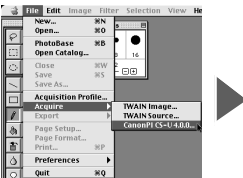

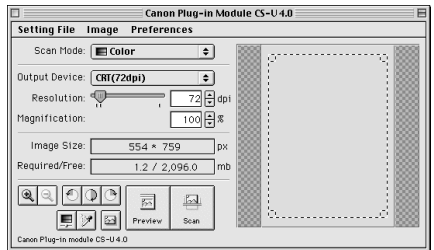

#### 4. 单击 [Preview] 按钮。

完成校准程序后,开始预览扫描和逐渐地显示图 像。

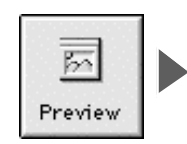

 $\frac{|\mathcal{E}_{\mathbf{A}}|}{|\mathcal{E}_{\mathbf{A}}|}$ 

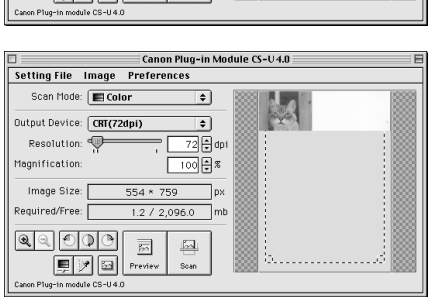

5. 对角拖拉标鼠,选择您打算扫描的范围。

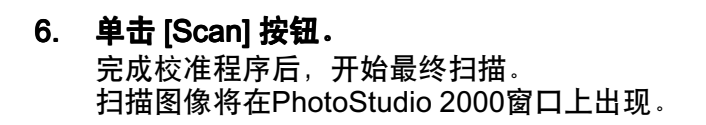

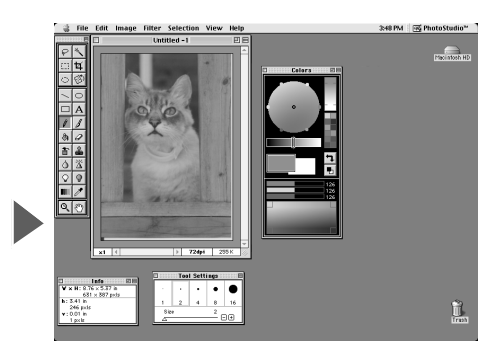

- 7. 保存扫描图像。 单击 [文件] 菜单并选择 [另存为]。进入您想保存 扫描图像的文件夹后,输入文件名和文件类型, 单击 [保存]按钮。
- 8. 单击 [文件] 菜单并选择 [退出]。 PhotoStudio 2000 将会关闭。

### 您现在已确认了扫描仪的操作。 请您准备检查附送软件的使用可能。

关于附送软件的详细说明,请阅览CanoScan安装光盘的PDF手册中的《产品指南》 或《用户指南》。

如果扫描仪不能执行测试操作,参阅CanoScan安装光盘的故障排除一节。

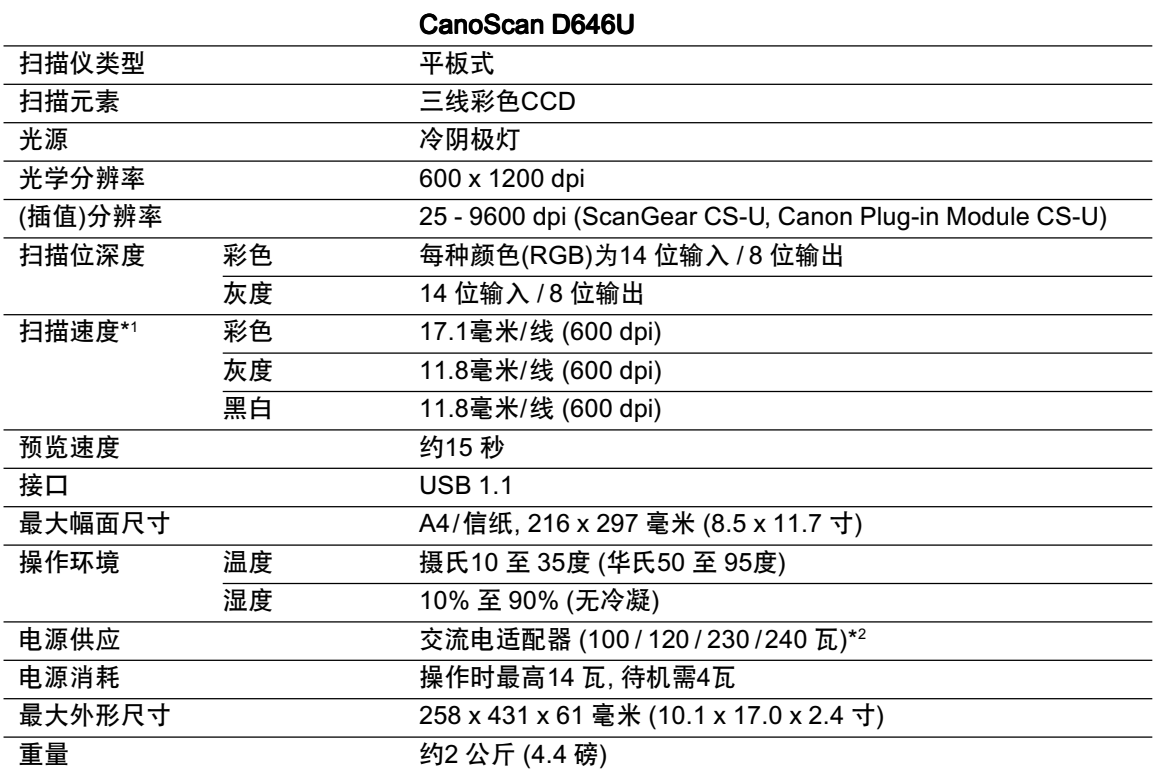

\*1 不包括数据传送到计算机的时间

\*2 交流电源适配器的类型会因扫描仪购买地区不同而有区别

• 规格如有更改,恕不另行通知。

### 系统信息

#### 此表格是用来记录购买的扫描仪的操作环境。当扫描仪发生任何问题,联络我们的外设产 品热线中心时,便需要这些信息。请确保记录好并妥善保存。

- 仪器时需要保修卡的信息。请确保已记录信息并小心保存。
- 在停产后,本仪器的零件有五年保存期。 (零件为使用适当操作仪器的必须部份。)

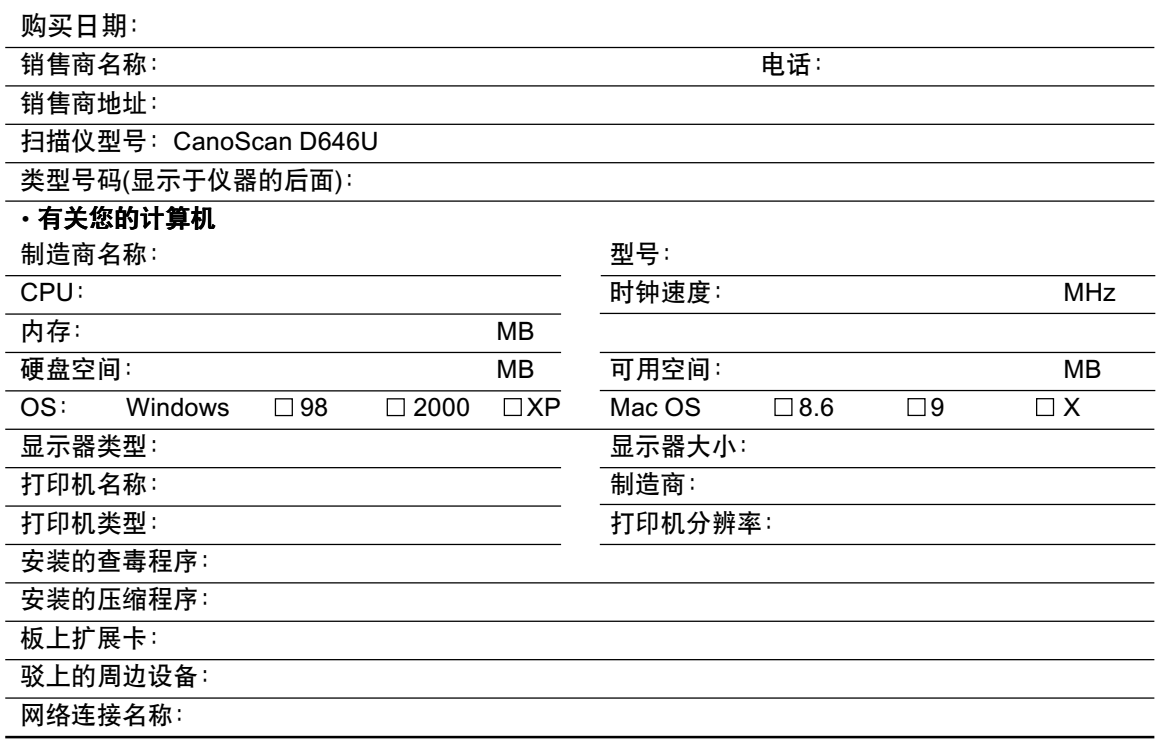

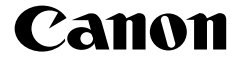

佳能总公司

佳能(中国)有限公司 佳能外设产品热线中心 北京: 电话:010-8529-8468 传真:010-8529-8624 上海: 电话:021-5308-0154 传真:021-6391-5990 广州: 电话:020-3877-1008 传真:020-3877-1068

以上联络方式可能会改变,请访问 www.canon.com.cn 查询最新讯息。